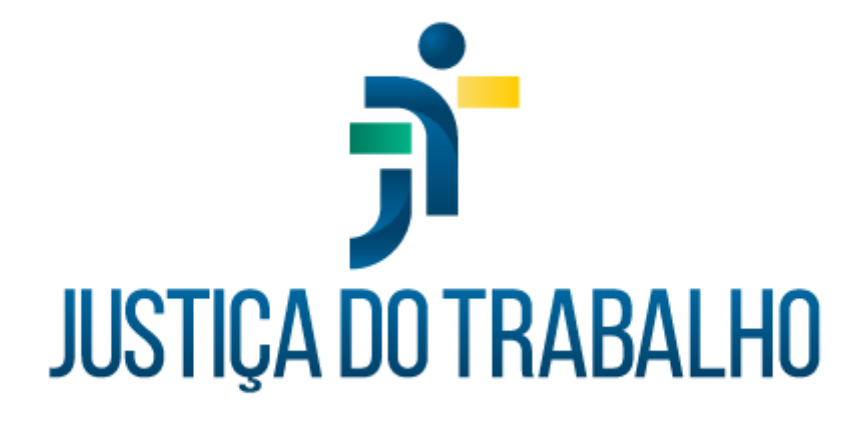

# **SIGEP – Módulo Benefícios**

**Dezembro de 2023**

**Coordenadoria de Projetos Nacionais - CPN**

Versão 1.1

# **HISTÓRICO DE ALTERAÇÕES**

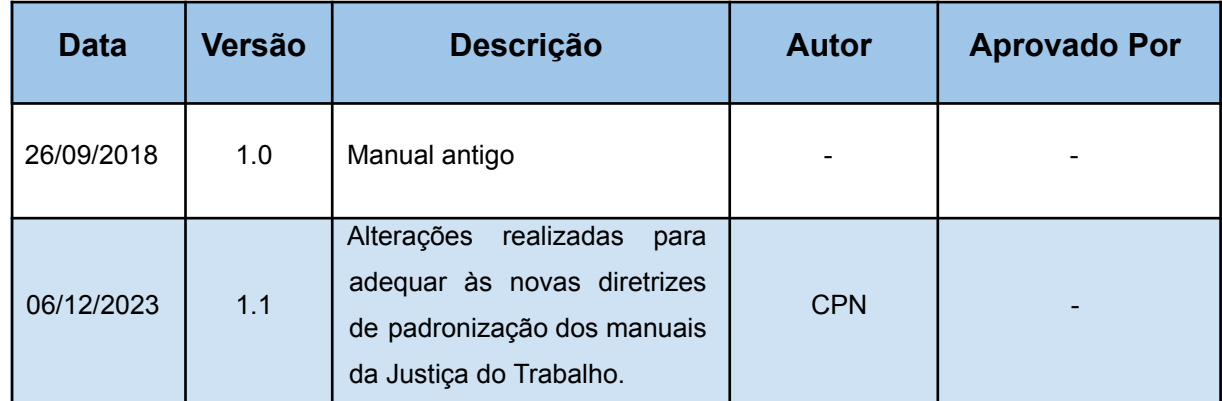

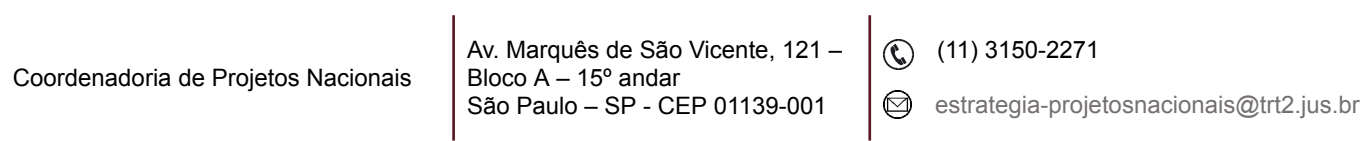

٦

# **SUMÁRIO**

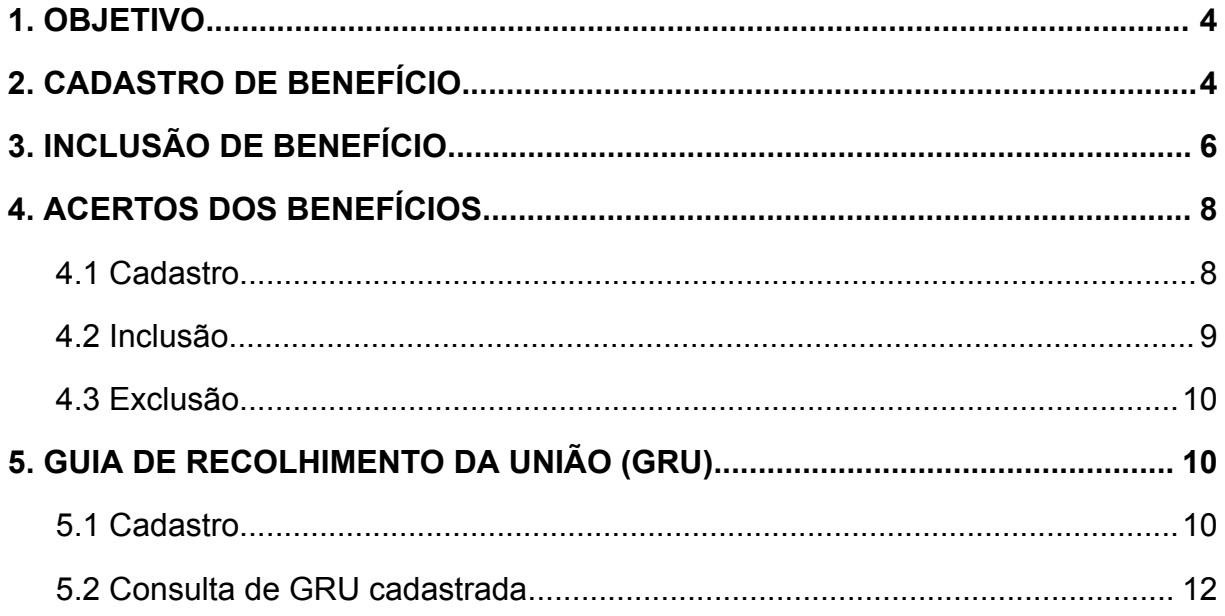

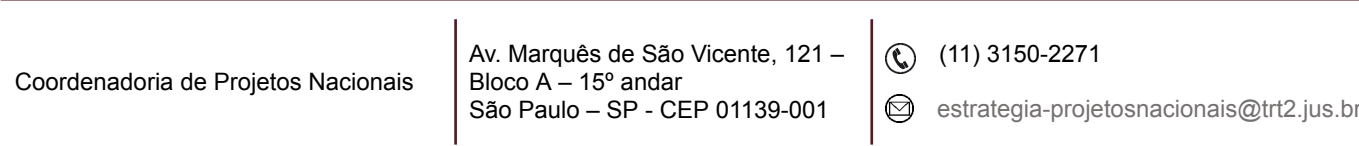

ī

## <span id="page-3-0"></span>**1. OBJETIVO**

Fornecer informações para entender e resolver possíveis dúvidas sobre o Módulo de Benefícios do SIGEP-JT.

## <span id="page-3-1"></span>**2. CADASTRO DE BENEFÍCIO**

Para cadastrar benefícios existentes, tipos de vacância que interrompem os benefícios, as situações funcionais possíveis de receber o benefício, faixas de desconto (se houver) e categorias dos benefícios com seus respectivos valores e faixas de valores, acessar:

SIGEP – Módulo Benefícios – Tabelas – Tipo de Benefício – ícone Incluir, preencher os dados da tela (Descrição do Benefício; Legislação; Guia para dados de benefício; Acumulável; Período de Vigência; Vacâncias que interrompem o Benefício; Situações Funcionais que podem usufruir do Benefício; botão Categorias - botão Faixa de Descontos: se for o caso).

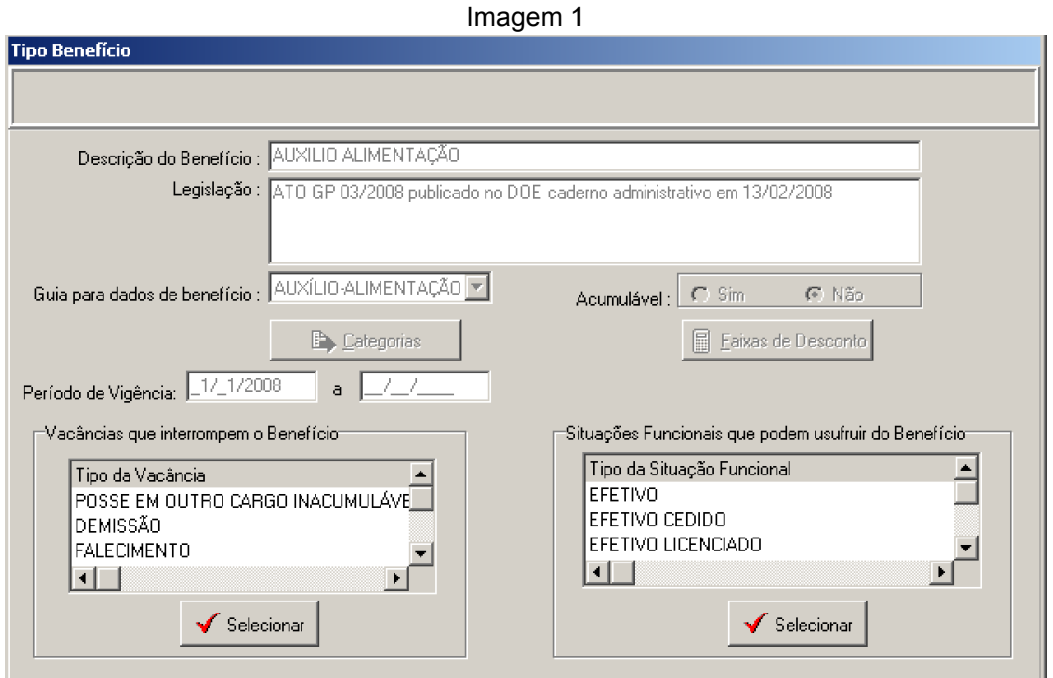

Fonte: CPN, 2018.

| Coordenadoria de Projetos Nacionais | Av. Marquês de São Vicente, 121 - $\langle \mathbb{Q} \rangle$ (11) 3150-2271<br>Bloco $A - 15^{\circ}$ andar<br>São Paulo – SP - CEP 01139-001 |  | $\bigotimes$ estrategia-projetosnacionais@trt2.jus.br |
|-------------------------------------|----------------------------------------------------------------------------------------------------|--|-------------------------------------------------------|
|-------------------------------------|----------------------------------------------------------------------------------------------------|--|-------------------------------------------------------|

**IMPORTANTE:** Após esse cadastro, é necessário ir ao Módulo Dependentes e Pensionistas, em Tabelas e escolher:

- Finalidades para Inclusão:

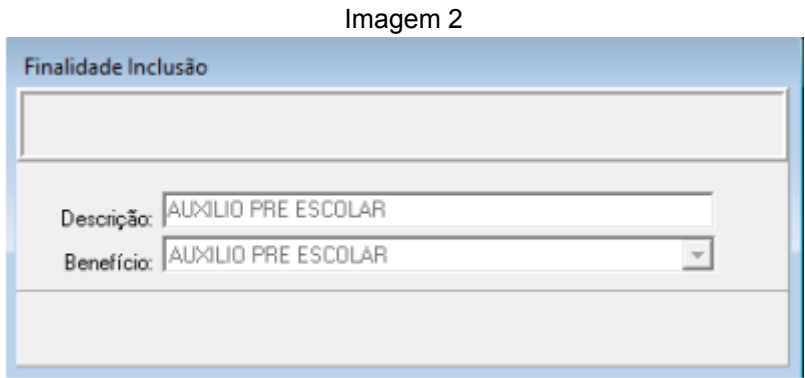

Fonte: CPN, 2018.

- Parentesco (para incluir o grau de parentesco que aparecerá nas opções do Sistema):

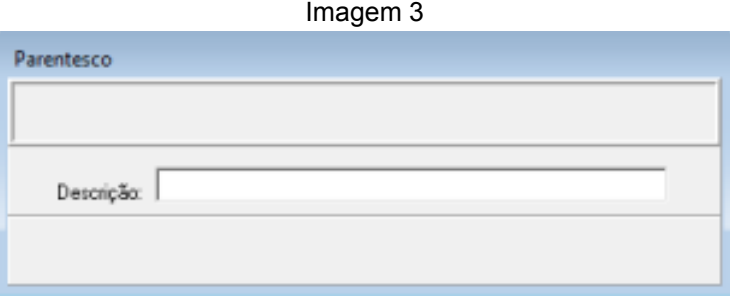

Fonte: CPN, 2018.

- Finalidades por Situação Funcional:

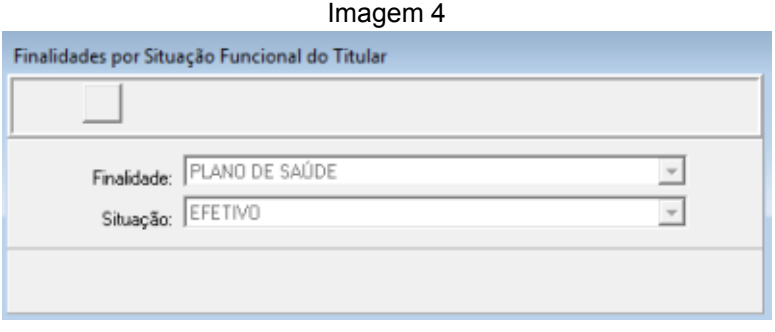

Fonte: CPN, 2018.

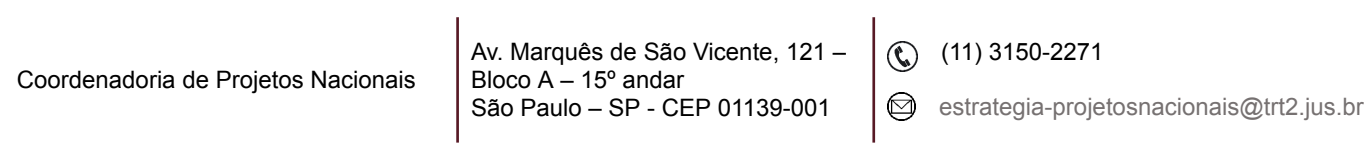

٦

- Regras para validação da Finalidade:

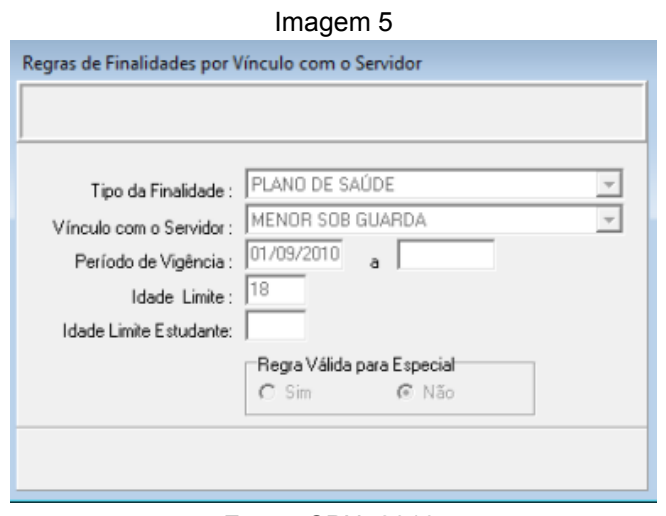

Fonte: CPN, 2018.

## <span id="page-5-0"></span>**3. INCLUSÃO DE BENEFÍCIO**

Se o servidor for requisitado ou removido de outros órgãos, deverá ser lançada, previamente, uma declaração de não acumulação do benefício pleiteado.

Em Módulo Benefícios – Cadastro – Não Acumulação de Benefícios, selecionar Servidor/Magistrado – selecionar benefício – alterar.

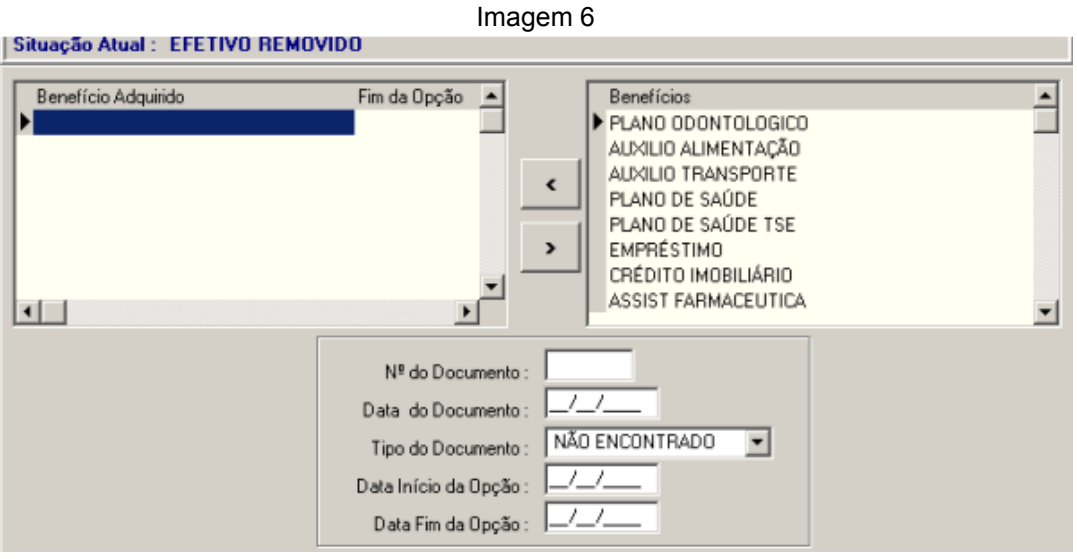

Fonte: CPN, 2018.

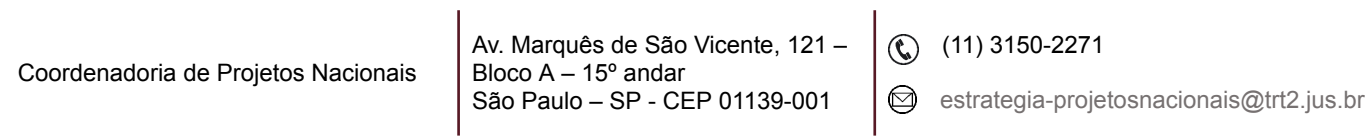

Em SIGEP– Módulo Benefícios – Cadastro - Benefícios por Servidor: selecionar Servidor/ Magistrado, ao confirmar, aparecerá a tela abaixo.

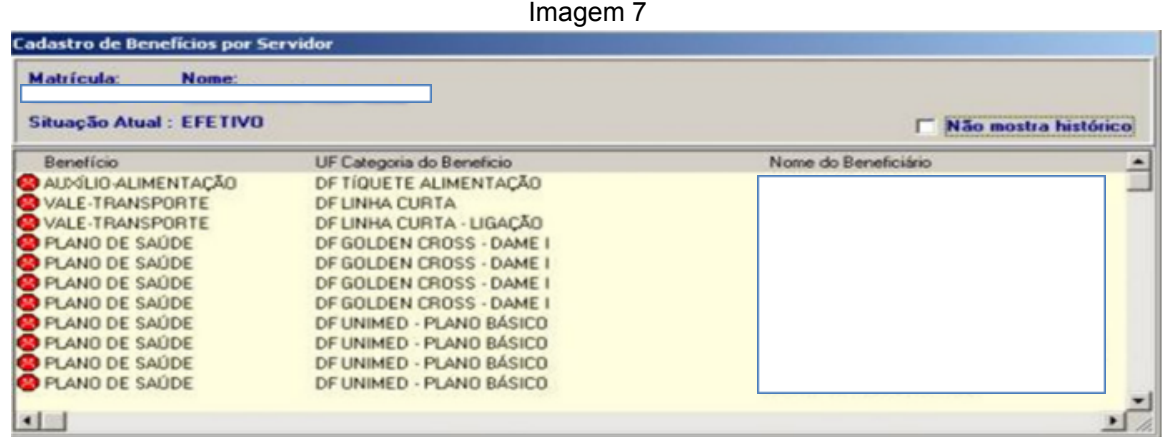

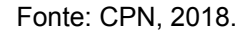

Realizada a pesquisa dos benefícios do servidor e verificado que determinado registro não consta da tabela, clicar no ícone Incluir. Aparecerá a tela abaixo:

Imagem 8

| Titular:<br>Situação Atual: EFETIVO                               |     |                       |
|-------------------------------------------------------------------|-----|-----------------------|
| Tipo do Benefício:<br>Categoria do Benefício:<br>UF da Categoria: |     | Escolher Beneficio    |
| Período do Benefício:<br>Beneficiário:<br>Tipo do Beneficiário:   | L/L | Escolher Beneficiário |

Fonte: CPN, 2018.

Clicar em Escolher Benefício, selecionar o benefício:

• Auxílio Alimentação, Auxílio-Transporte, Auxílio Pré-Escolar, Auxílio-Saúde, Plano de Saúde e Plano Odontológico: selecionar o benefício - Período do Benefício: data de início da concessão. O benefício aparecerá na tela de cadastro do servidor com um ícone amarelo.

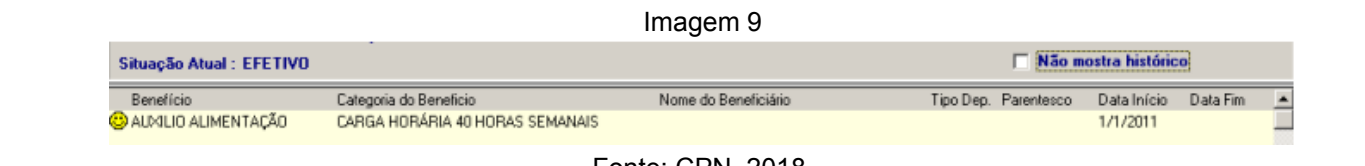

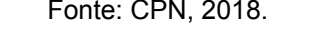

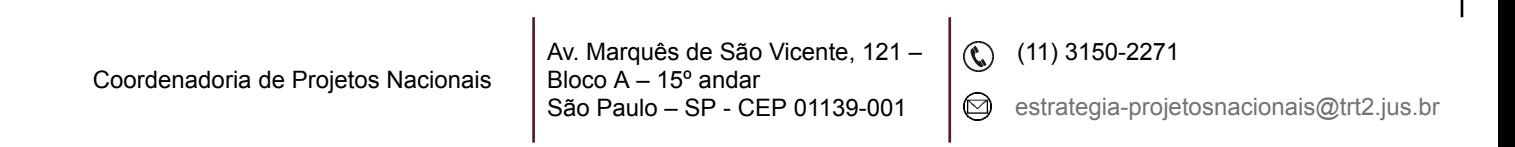

### **IMPORTANTE:**

• Para o Auxílio Pré-Escolar, Auxílio-Saúde, Plano de Saúde e Plano Odontológico, o dependente deverá estar previamente cadastrado e com a finalidade concedida no Módulo Dependentes.

• No caso de o benefício selecionado ser para dependente/agregado, clicar no botão Escolher Beneficiário e selecionar o dependente.

## <span id="page-7-0"></span>**4. ACERTOS DOS BENEFÍCIOS**

### <span id="page-7-1"></span>**4.1 Cadastro**

Em Módulo Benefícios – Tabelas - Tipo de Benefício – ícone Alterar – Guia para dados de benefícios - Acertos. Cadastrar os acertos do auxílio-alimentação, auxílio-transporte, auxílio pré-escolar, auxílio-saúde, plano de saúde e plano odontológico para desconto ou crédito em folha de pagamento.

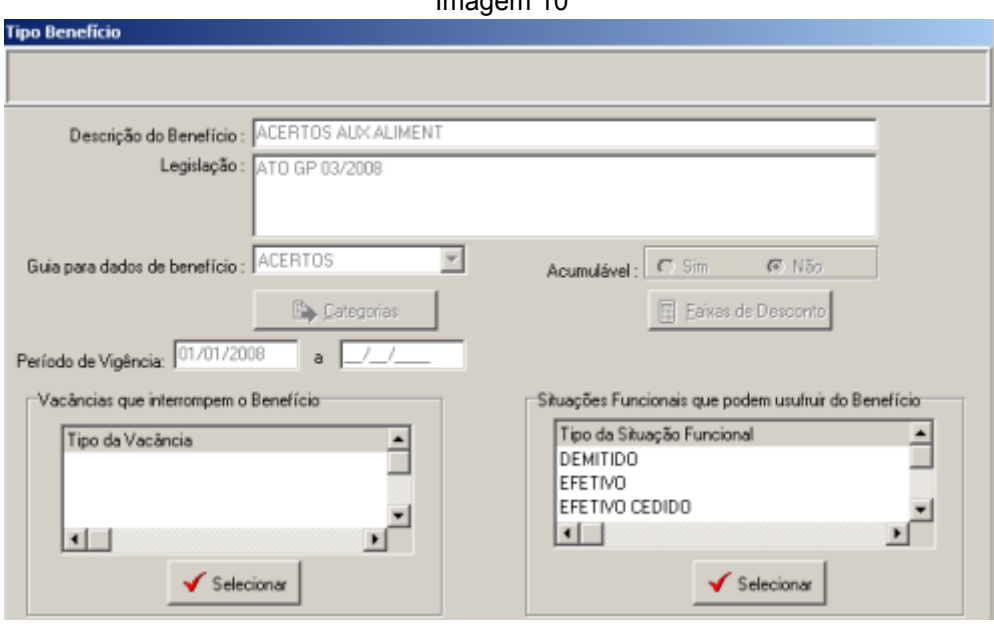

Imagem 10

Fonte: CPN, 2018.

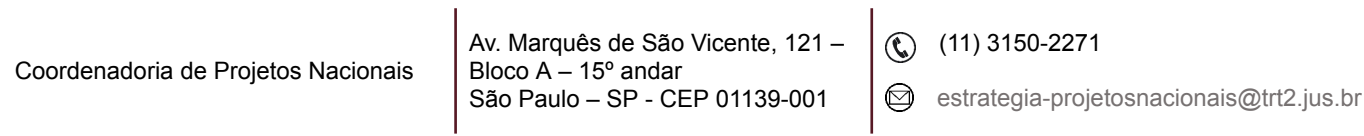

Criar as categorias de acerto Crédito e Débito.

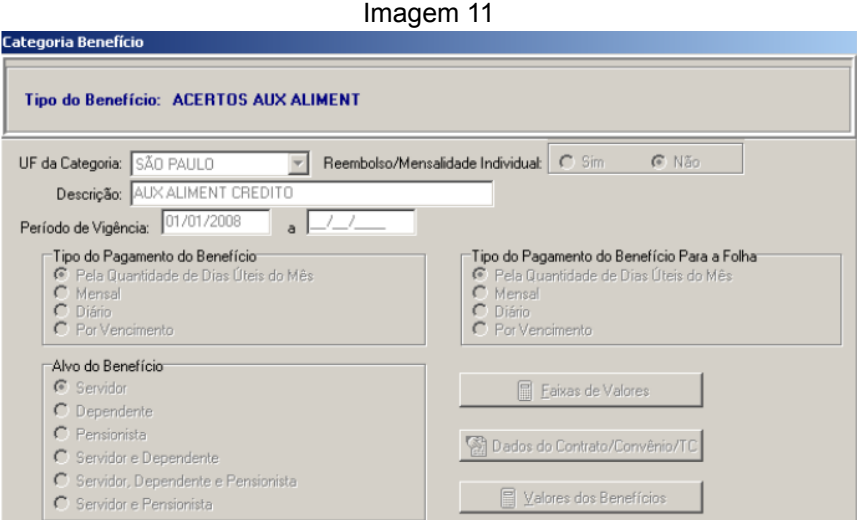

Fonte: CPN, 2018.

#### <span id="page-8-0"></span>**4.2 Inclusão**

Em Módulo Benefícios – Cadastro – Benefícios por Servidor, selecionar servidor/magistrado e clicar no botão Incluir, clicar no botão Escolher Benefício e selecionar o acerto.

Na tela abaixo, preencher Período do Benefício (período inicial e final da folha); Descrição; Quantidade de Dias; Valor do Acerto, conforme o caso. O benefício aparecerá na tela de cadastro do servidor com um ícone azul.

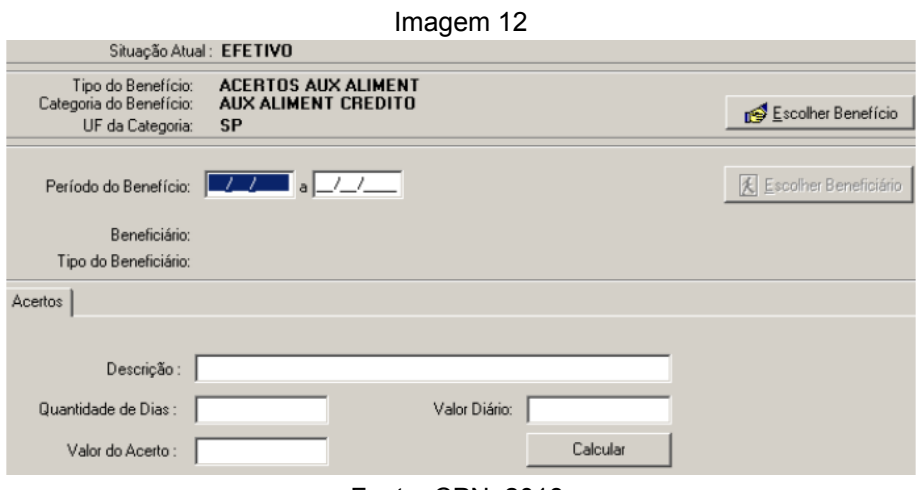

Fonte: CPN, 2018.

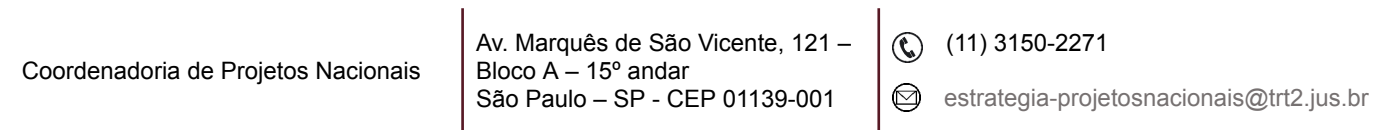

٦

### <span id="page-9-0"></span>**4.3 Exclusão**

Em Módulo Benefícios – Cadastro – Benefícios por servidor, selecionar servidor/magistrado – selecionar benefício e clicar no botão Alterar. Preencher o campo Período do Benefício: inserir data fim para as opções que não são excluídas automaticamente. O benefício aparecerá na tela de cadastro do servidor com um ícone vermelho.

## <span id="page-9-1"></span>**5. GUIA DE RECOLHIMENTO DA UNIÃO (GRU)**

### <span id="page-9-2"></span>**5.1 Cadastro**

Servidores removidos, que não recebem nenhum provento pelo Tribunal e possuem os Planos de Saúde e Odontológico, pagam o valor dos benefícios por meio de GRU, emitida mensalmente.

Em Módulo Benefícios - Cadastro - Benefícios por Servidor, selecionar servidor/magistrado, Selecionar benefício e clicar no botão Alterar - Tipo de Débito: Guia de Pagamento.

Imagem 13

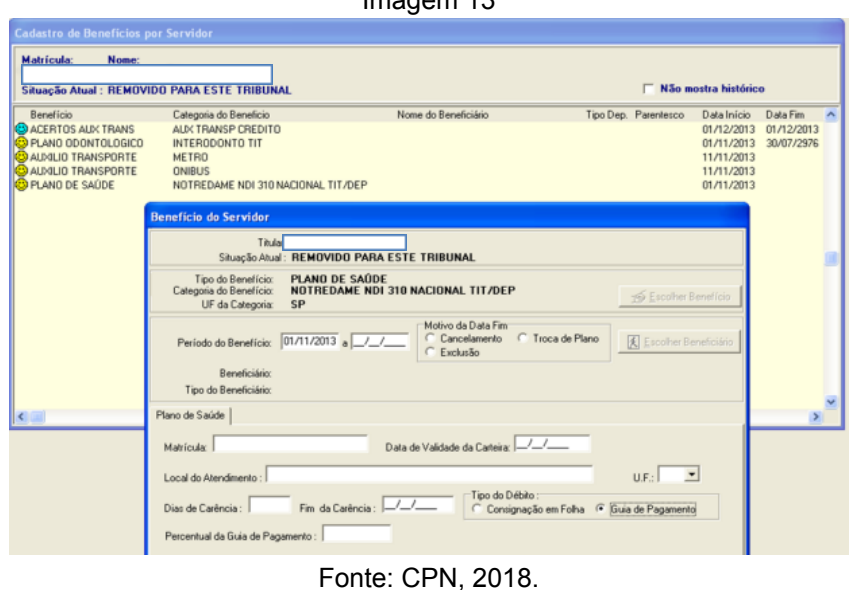

Coordenadoria de Projetos Nacionais Av. Marquês de São Vicente, 121 – Bloco  $A - 15^\circ$  andar São Paulo – SP - CEP 01139-001  $\circledR$  (11) 3150-2271 estrategia-projetosnacionais@trt2.jus.br

Caso seja necessário fazer uma GRU para um servidor que, excepcionalmente, não teve o benefício descontado em folha, é necessário cadastrar a guia.

Em Módulo Benefícios – Cadastro – GRU, preencher o Mês/Ano Folha, clicar no ícone Pesquisar: selecionar servidor/magistrado, clicar no ícone Incluir, preencher os dados da tela.

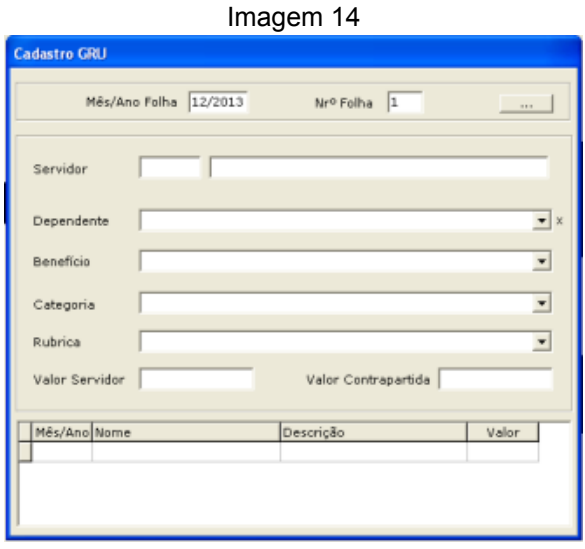

Fonte: CPN, 2018.

**Observação:** O cadastro de valores de GRU deve ser feito separadamente para o titular e para cada dependente/agregado.

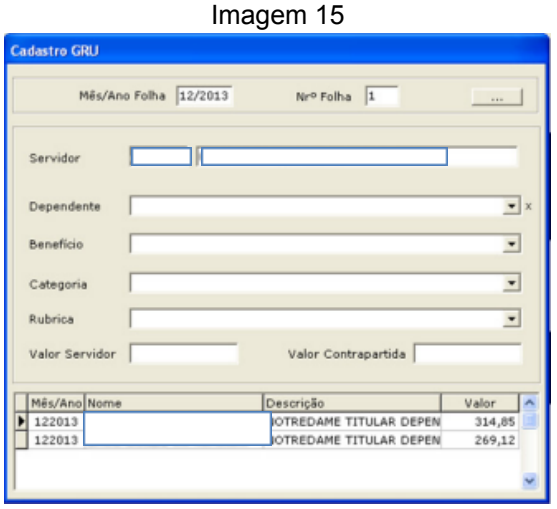

Fonte: CPN, 2018.

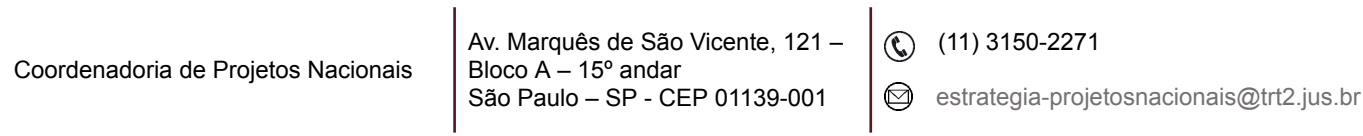

### <span id="page-11-0"></span>**5.2 Consulta de GRU cadastrada**

Em Módulo Benefícios - Consultas - Valor GRU, preencher o Mês/Ano, selecionar Benefício desejado e clicar no ícone Pesquisar. O sistema irá gerar uma lista com todas as guias cadastradas no mês selecionado.

A pesquisa também pode ser feita por matrícula, neste caso só sairá na tela de consulta a matrícula pesquisada.

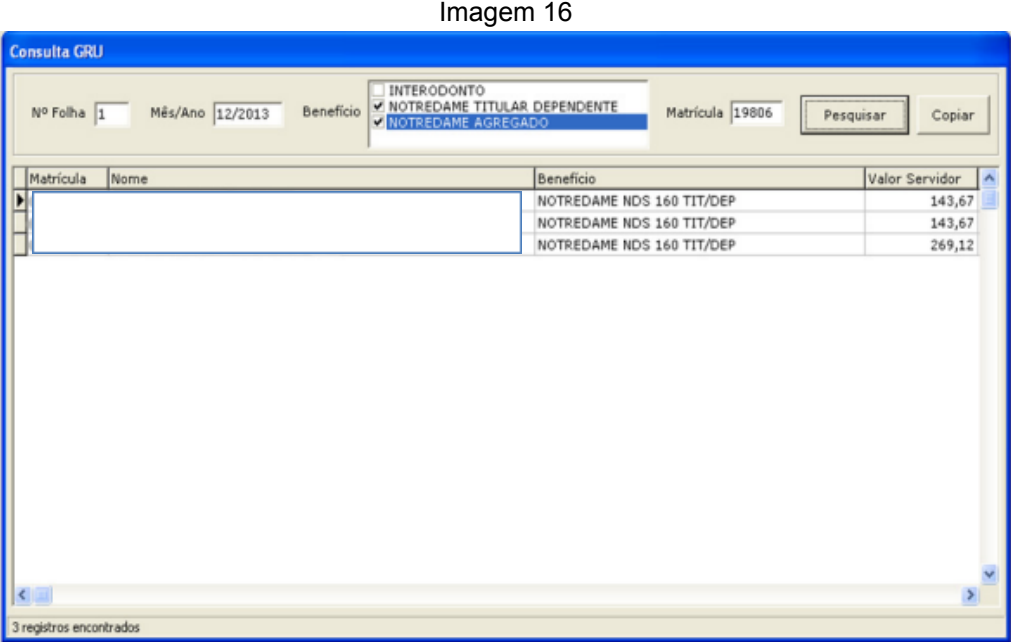

Fonte: CPN, 2018.

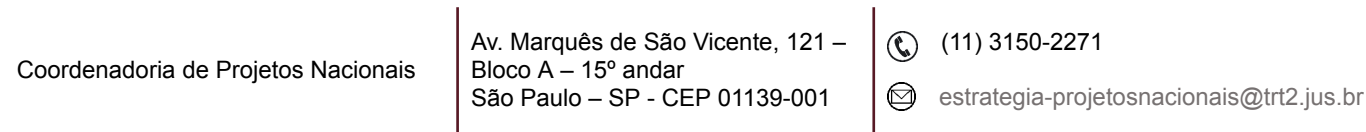